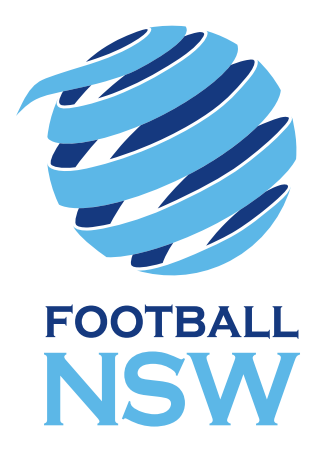

### 2017 STATE CUP **TEAM REGISTRATION PROCEDURE** COMPREHENSIVE GUIDE

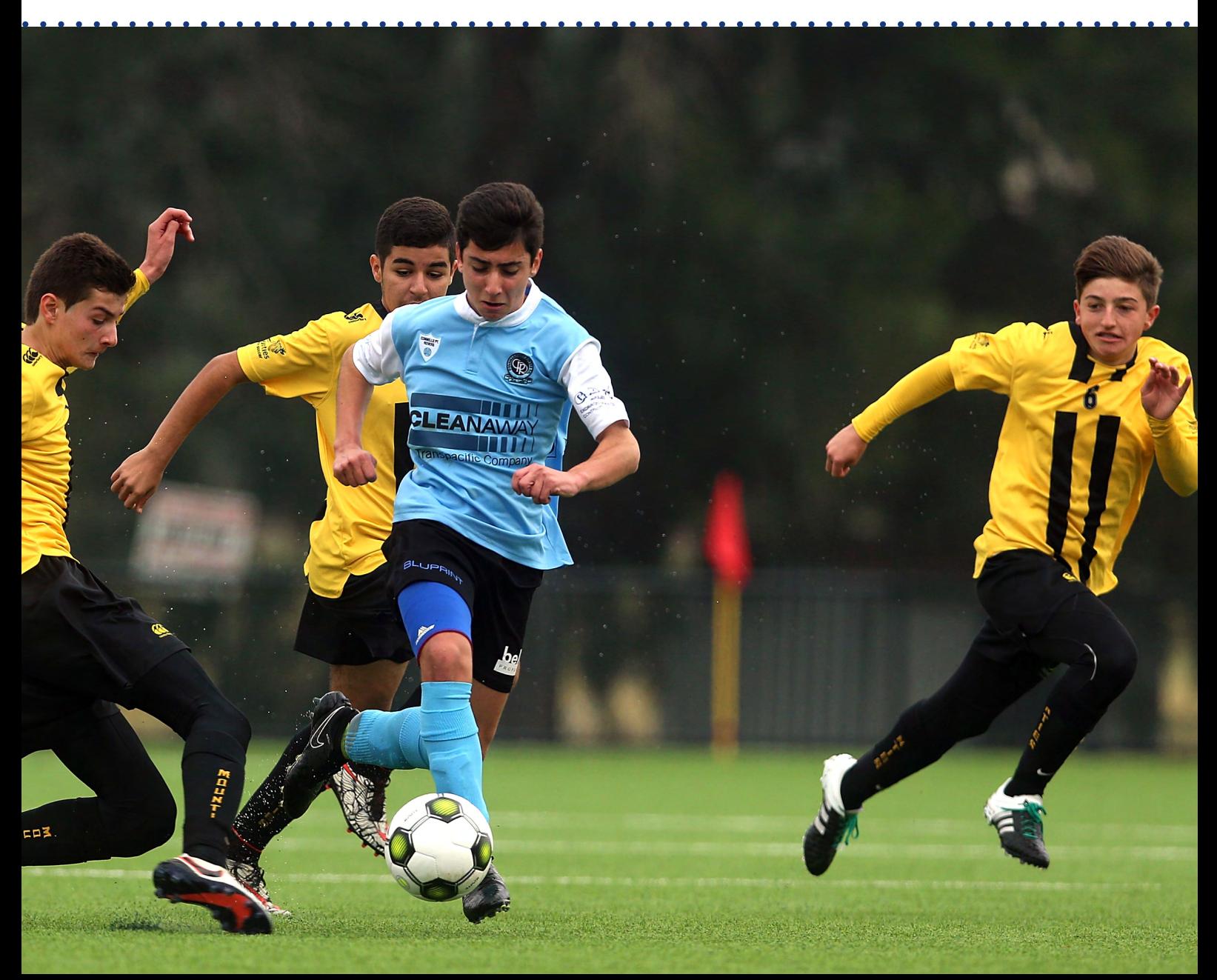

# CONTENTS

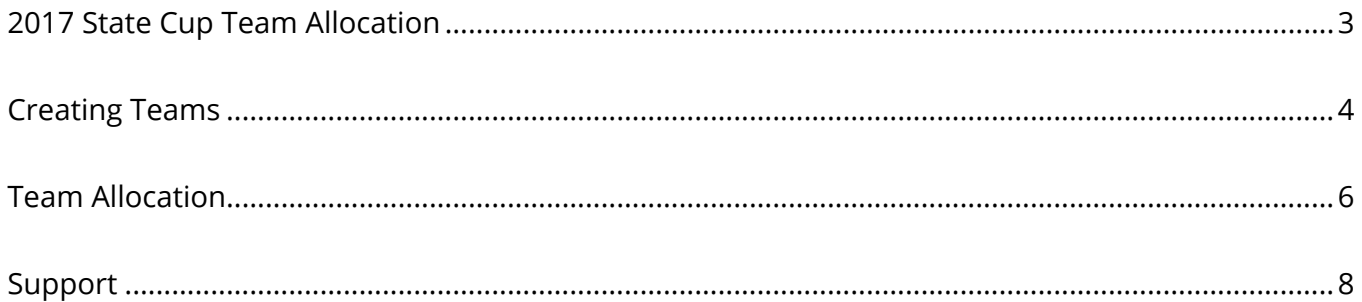

Version 1, issued 14 March 2017

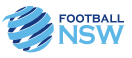

## 2017 STATE CUP TEAM ALLOCATION

For the 2017 State Cup, all players are to be allocated into Teams in MyFootballClub.

All Club players must be registered for the 2017 Outdoor Season in MyFootballClub to be eligible to participate in the State Cup.

Follow the steps below to create teams and allocate your players, coaches and managers. There is to be no deviation to the team names specified. Any variation to the team name will mean that Football NSW will not be able to view your teams and as such they will not be eligible.

If you have any questions in relation to the procedures or if you have any questions in relation to the 2017 State Cup competition procedures please see the support section on the last page of this guide.

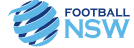

## CREATING TEAMS

1. Log into MyFootballClub Admin area:<https://live.myfootballclub.com.au/PlayerReg/logon.aspx> C<sub>REATING</sub> TEAMS

#### 2. In the main menu select **"Create/Edit Teams"** 2. In the main menu select **"Create/Edit Teams"** https://live.mail.mena.seleet.com.au/Player.com/

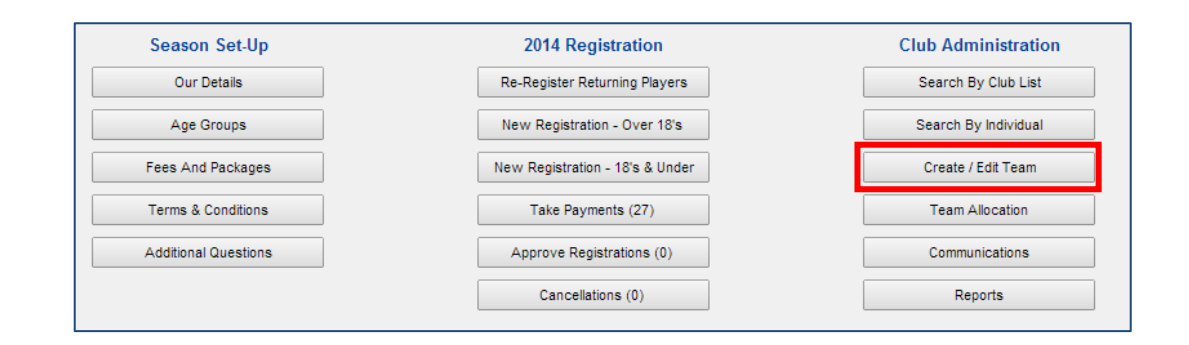

3. Select **"Create New Team"** at the bottom right hand side of the screen. 3. Select "*Create New Team*" at the bottom right hand side of the screen.

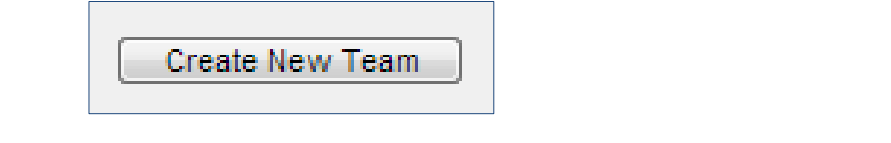

**Male Female** 4. For the Team **"Name"** please follow the Team Name table below.

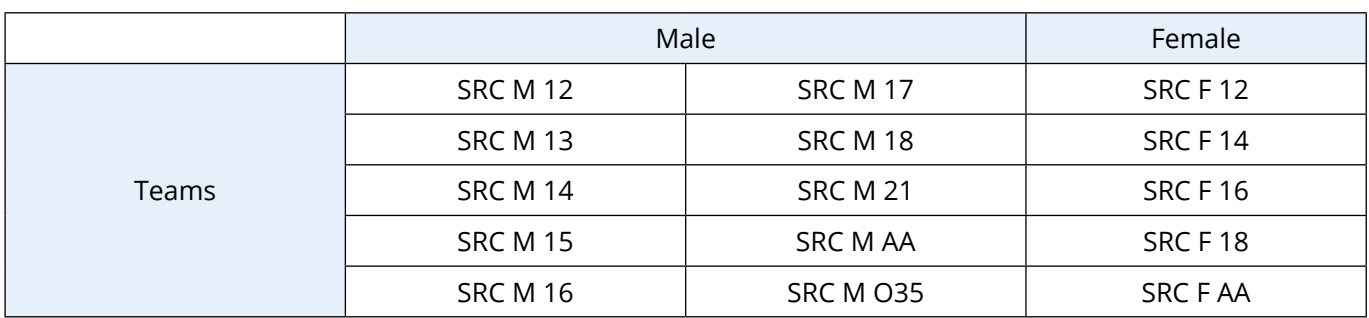

Select **"2017 Outdoor"** as the Season, attach the most appropriate age group to the Team (The age groups available for selection will be those that you set up for your Fees and Packages. Select the appropriate one for this team). Select **"Male"** or **"Female"** as the gender. You do not need to enter anything for **"Division"** or **"Team Number"**.

Do NOT change the status of the Team. This should remain as **"Pending"**.

- i) **Name:** Please refer to Name Table for name requirements
- ii) **Season:** Please select 2017 Outdoor
- iii) **Age Group:** Please select appropriate age group.
- iv) **Gender:** Please select appropriate age group.
- v) **Save:** Once you have entered required details please click 'Save'.

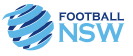

Repeat the above steps for each of the teams you are entering into the State Cup. When complete, select 'Exit' which will take you back to the main menu.  $\epsilon$  for each of the State Cup. When  $\epsilon$ 

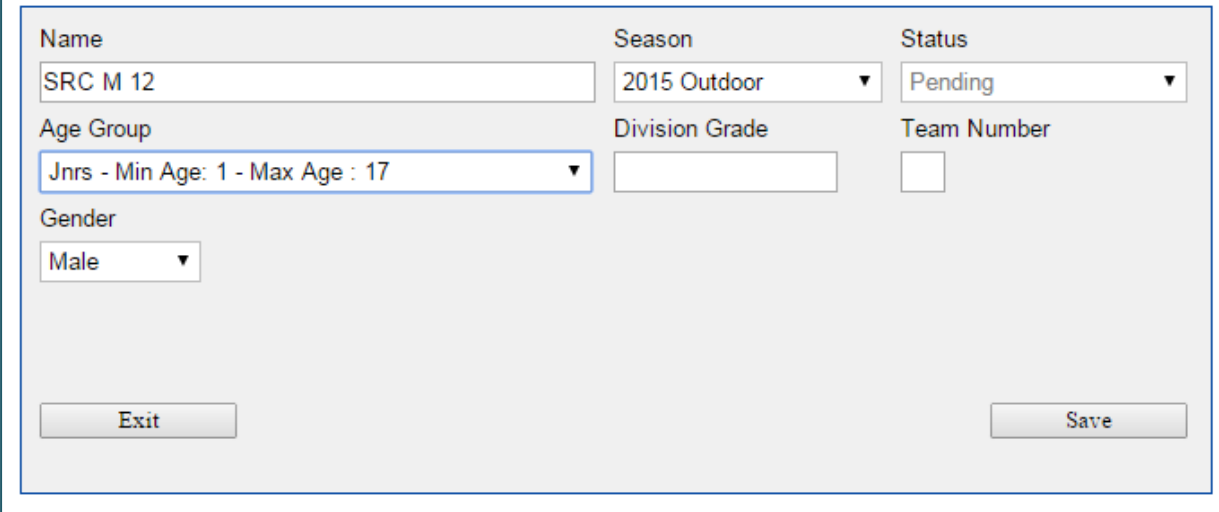

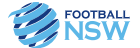

1. Back on the main menu screen, select **"Team Allocation"** 1. Back on the main menu screen, select "*Team Allocation*" 1 Pack on the main men 1. Back on the main men

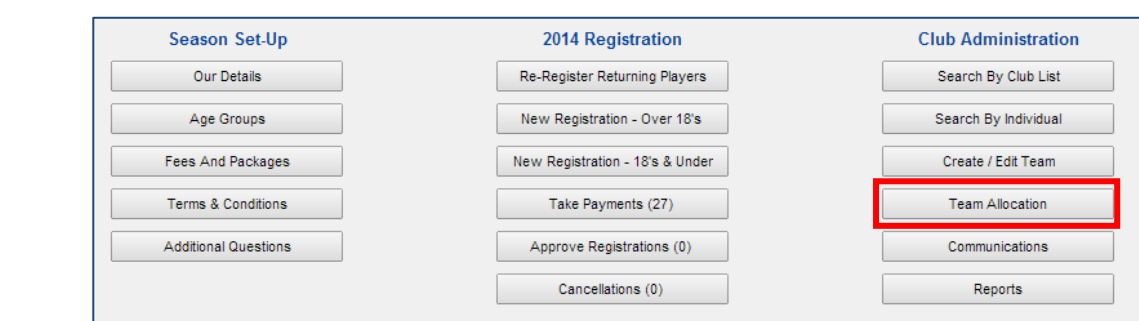

2. On the left hand side, select the "*Unspecified*" from the "*Gender*" dropdown menu. 2. On the left hand side, select the **"Unspecified"** from the **"Gender"** dropdown menu.

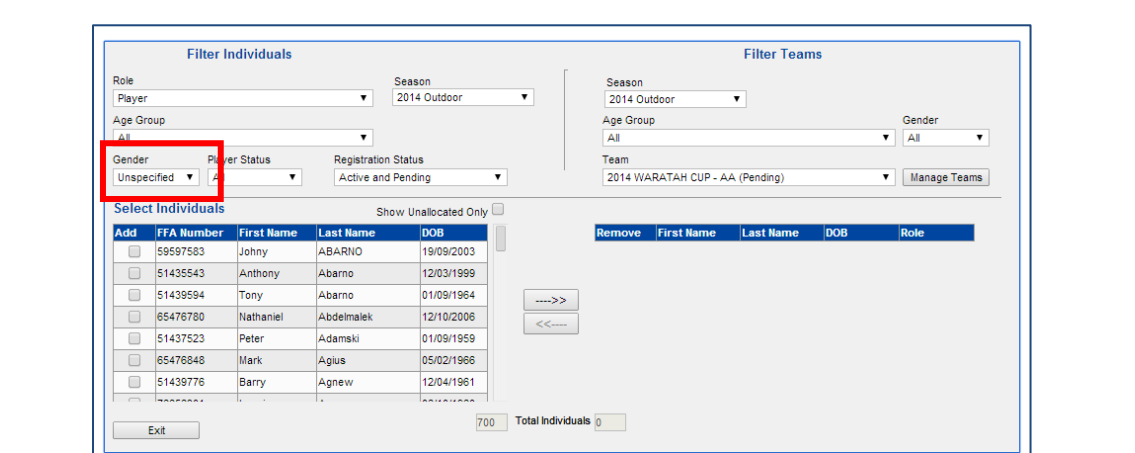

3. In the **"Team"** drop down box select the team you wish to allocate players to. 3. In the *"Team"* drop down box select the team you wish to allocate players to. 3. In the *"Team"* drop down box select the team you wish to allocate players to.

 $4.4\pm 0.01$  appear on the left hand side of the screen (if they are yellow, it they are yellow, it they are yellow, it they are yellow, it they are yellow, it they are yellow, it they are yellow, it they are yellow, it i

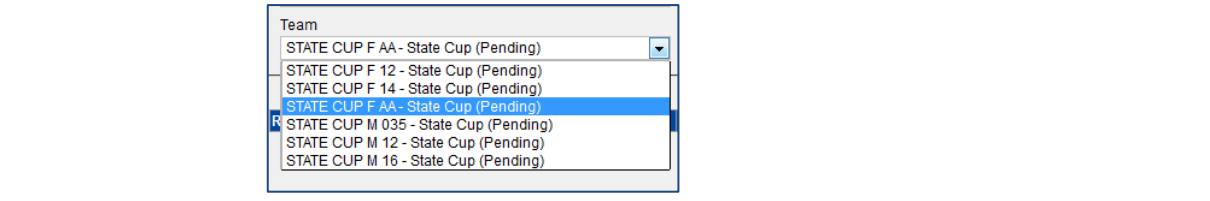

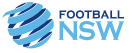

4. All of your players will appear on the left hand side of the screen (if they are yellow, it just means that 4. All of your players will appear on the left hand side of the screen (if they are yellow, it they have already been allocated to another team. You can still allocate them to the new team). Click on the box under the **"Add"** column to the left of the player's name. When you have finished making your selection, click on the arrow in the middle of the screen pointing to the right (--->>). This will move the players into the team. If you need to move a player out of the team, click on the box under the  $\ddot{\bm{x}}$ **"Remove"** column and then click on the arrow pointing to the left (<<---).

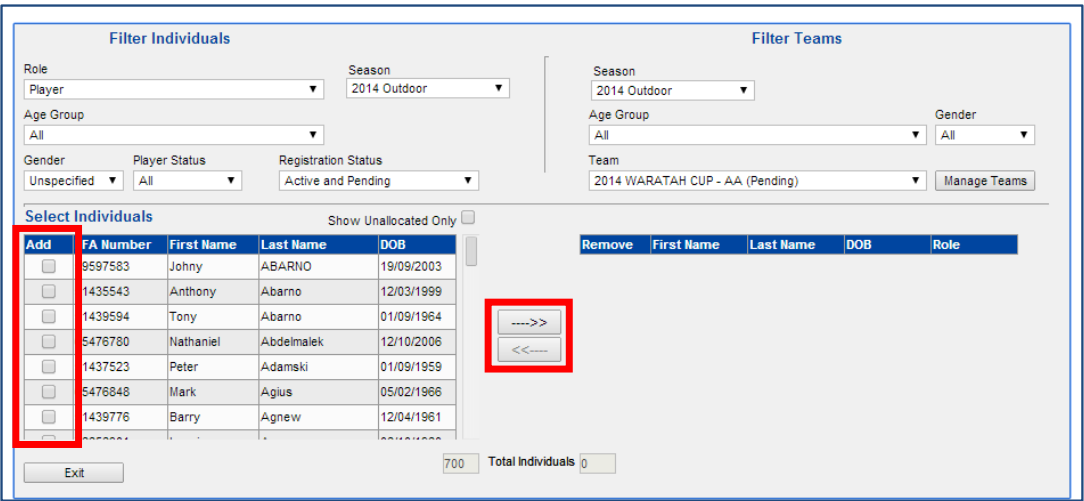

- 5. To allocate the Coach and Manager, change the Role (top left of screen) to Coach or Volunteer then follow the steps outlined above for player allocation.
- 6. When finished allocating all players to a team, change the team in the **"Team"** dropdown box and repeat the player selection process for each team.

Should you encounter any issues or have any questions throughout the process please refer to the last page of this guide for appropriate contacts and contact details.

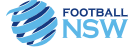

Football NSW have support available should you encounter any problems throughout this process, please see below for support contact information.

Football NSW Online Services Department (which covers MyFootballClub, Sports Technology Group and other online platforms):

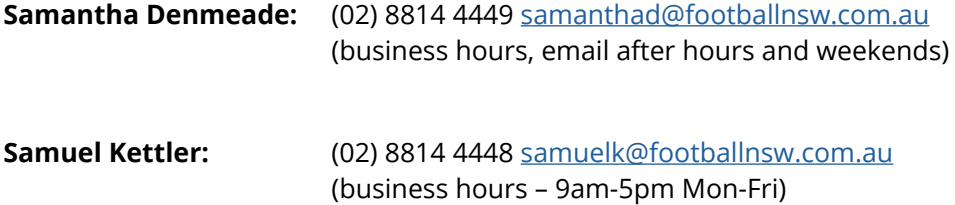

If you have competition specific questions please contact the Competition Coordinator:

**Kim Burge:** (02) 8814 4444 [kim@footballnsw.com.au](mailto:kim%40footballnsw.com.au?subject=) (business hours – 9am-5pm Mon-Fri)

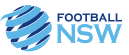

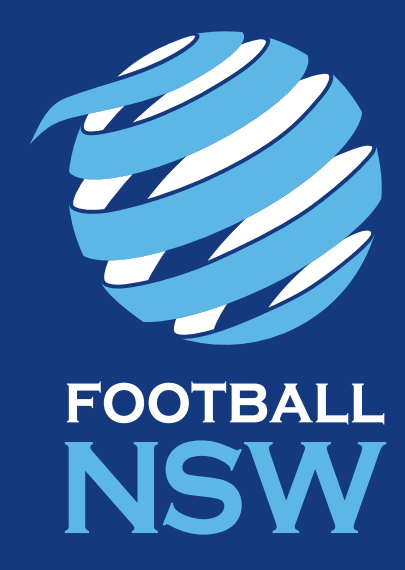